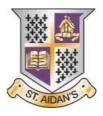

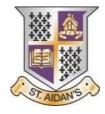

#### <u>Digital Homework Guide</u>

Homework will be issued through our school app and on Microsoft Teams.

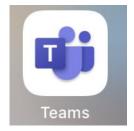

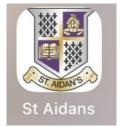

- You can download our school app from the app store by typing in "St Aidan's Wishaw".
- Microsoft teams also works best by downloading the app. It can be downloaded on phones, tablets and desktop computers.
- Homework will be issued digitally by the class teacher through the school app and each class' Microsoft Teams page. No homework should be returned to school. Homework should be digitally handed in using Microsoft Teams.

#### The School App

- Each class teacher will post the homework for the week on the school app under their class heading.
- If you scroll along the categories at the top, you will see your child's class and by clicking on it, you will be able to see any class announcements and homework.
- The school app is only used for issuing homework and homework cannot be handed in via this way.

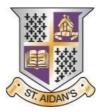

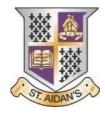

#### Microsoft Teams

You can use the Microsoft Teams app on a desktop computer or on a phone/tablet.

#### <u>Using a Desktop Computer</u>

- If do not have the Microsoft Teams app on your computer, you can download it via glow. To do this:
  - o Visit: https://glow.rmunify.com

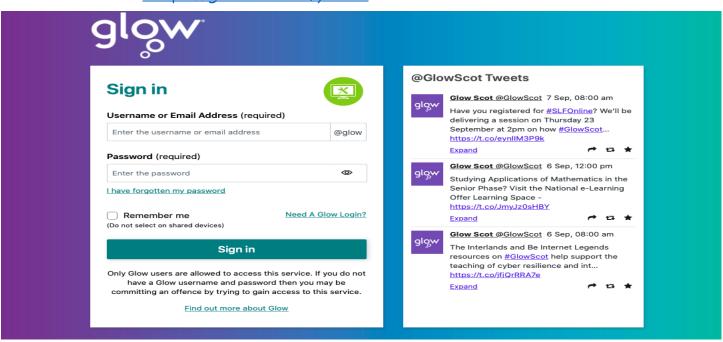

Type in your child's glow username and password.

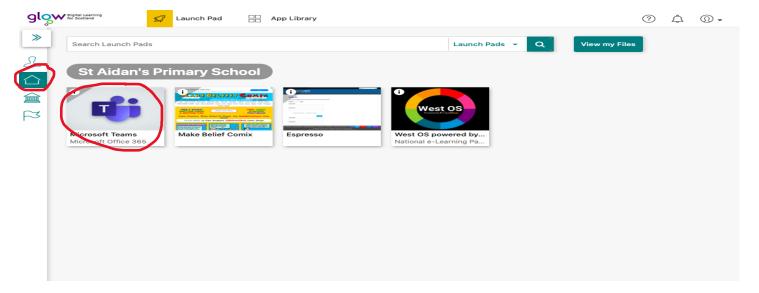

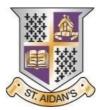

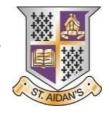

 Click on the 'house' icon circled in red and then click on Microsoft Teams.

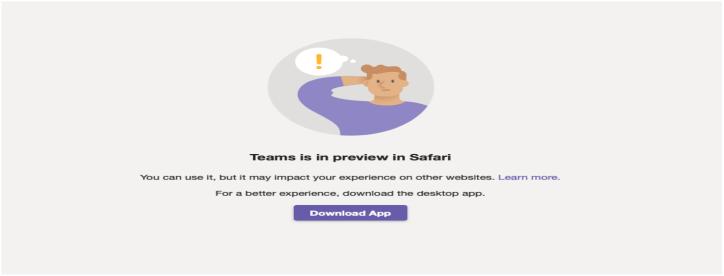

- o You will then get a notification asking you to download the app.
- Once you have downloaded the app, you will be asked to sign in using your child's glow **email address**.

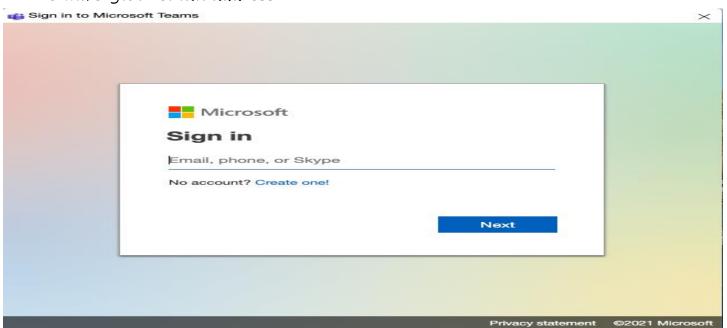

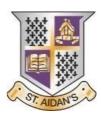

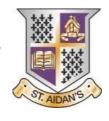

 A glow pop up window will then appear asking you to enter your child's glow password.

| glow <sup>-</sup>                                 |          |
|---------------------------------------------------|----------|
| Sign in                                           |          |
| Jsername or Email Address (required)              |          |
| testpupilstaidans@glow.sch.uk                     |          |
| Password (required)                               |          |
| Enter the password                                | <b>©</b> |
| I have forgotten my password                      |          |
| Remember me                                       |          |
| (Do not select on shared devices)                 |          |
| Need A Glow Login?                                |          |
| Sign in                                           |          |
| nly Glow users are allowed to access this service |          |

• You should be signed in and should be able to see the class teams page.

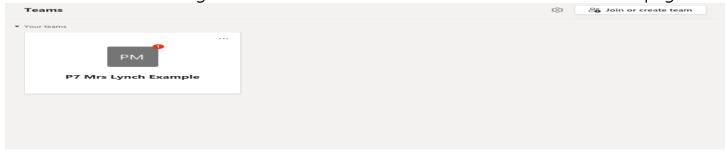

 Homework will be posted on the "homework channel" which is circled in red below.

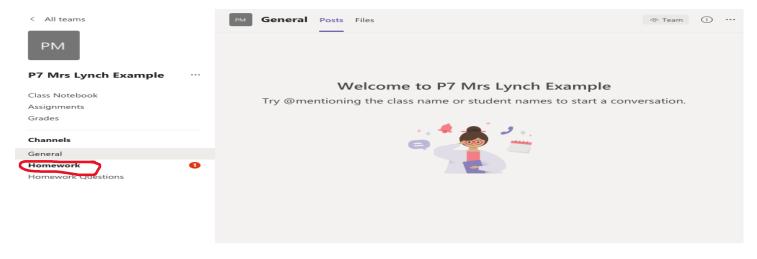

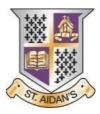

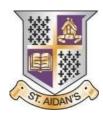

- When you click on the homework channel, you will be able to see the homework posted. Click on "view assignment" (circled in red) to see that week's homework.
- If any resources are required for the homework. They will be uploaded to the files section (circled in green below).

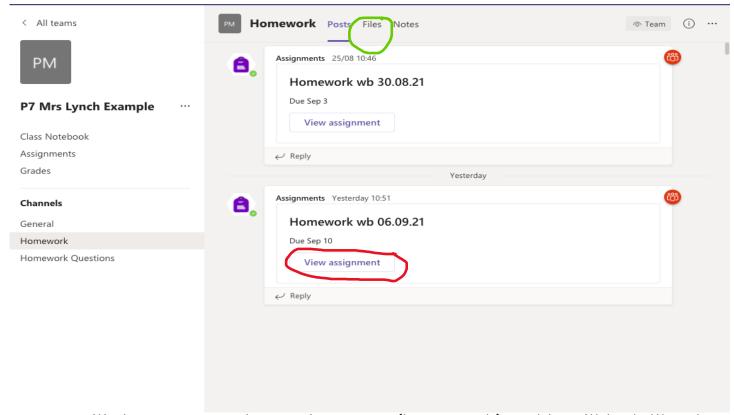

It will then open up the "assignment" (homework) and it will look like the
picture below. Click on the attachment – under the heading 'reference
materials' (circled in red) and this will open up the homework tasks.

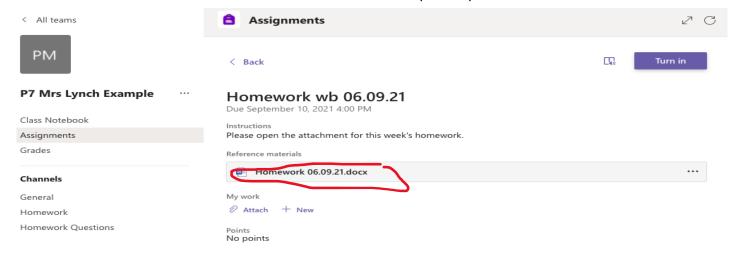

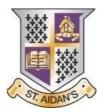

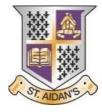

#### Handing in homework via Microsoft Teams.

- We ask that homework is not returned to school physically but handed in through the teams app.
- As a lot of the homework is active, particularly in the infants, taking a
  picture of the completed task or your child doing the task can be handed
  in as homework i.e. reading their book, writing their common
  words/spelling words or completing their sums etc.
- Class teachers can see who has completed sumdog/studyladder tasks so there is no need to upload a picture of those completed tasks to Microsoft Teams.
- To hand in homework:
  - Click on "attach" (circled in red) and then click "upload from this device" (circled in red) if you have your pictures/homework on the computer.
  - You can upload multiple documents/photos and you can do this as you go throughout the week (the attachments that you upload will save automatically).
  - Please do not click "turn in" (circled in green) until you have attached all homework for that week. If you do this and then have something else to attach, just click "undo turn in" and attach your other picture.

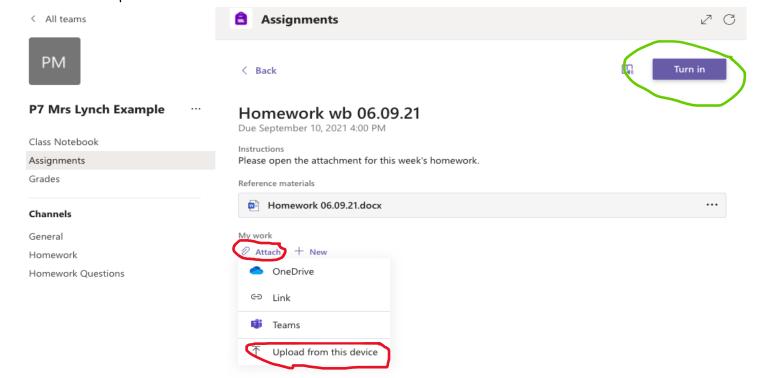